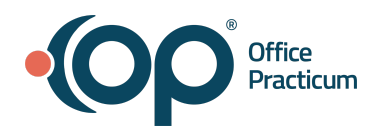

# OP | Webinar Resource Handout:

*Leveraging Your Demographic Data Using Demographic Analysis and Recall (DAR)*

# **Scenario #1: Create a Patient Demographic List**

**Path: Practice Management tab > Demographic/Analysis Recall > Patient Demographics tab**

- 1. Navigate to the **Patient Demographics** tab of the Demographic Analysis/Recall Report by following the path above.
- 2. Make a selection from the **Visit Dates** options.
- 3. Select one or more options to determine **which patients to include**: active only, patients with future appointments, or to exclude patients with appointments.
- 4. Click the **Search** button.
- 5. *(Optional)* Add or remove columns from the grid using the **Show/Hide Visible columns** button.
- 6. *(Optional)* **[Sort](https://op.knowledgeowl.com/help/sorting-lists)**, **[filter](https://op.knowledgeowl.com/help/filtering-data)**, or **[group](https://op.knowledgeowl.com/help/grouping-data)** the data.
- 7. Take action using the **Print Letters**, **Send Messages**, or **Export** buttons. Or, proceed to the appropriate Recall tab to run recalls for the patients in the grid.

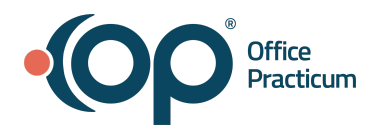

# **Scenario #2: Identify how many active patients are 5 years old.**

## **Exercise A: Sort Patient Demographic List (PDL)**

- 1. Using the PDL you created, we will sort the active patients.
- 2. In the age column, check off "5"

**Outcome:** How many 5-year-olds do you have?

\_\_\_\_\_\_\_\_\_\_\_\_\_\_\_\_\_\_\_

**Exercise B: How many of the 5 year olds are due for a well visit?**

## **After creating the Patient Demographic List**

**1. Select: Care Plan Recall > Preventative Exam**

**Outcome: Patient due for a well visit**

# **Scenario #3: How many active patients have a Birthday in a specific month?**

## **Exercise A. Creating List**

- 1. Practice Management--> Demographic Analysis and Recall
- 2. Create Demographic List
	- a. No Date Restriction
	- b. Active patients only
- 3. Search
- 4. Birth Day column: Click on the filter icon like should be selected and now we will type in the Birth month with %June%, click OK.

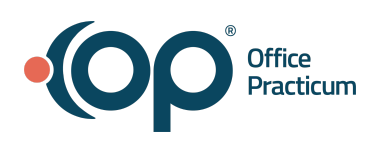

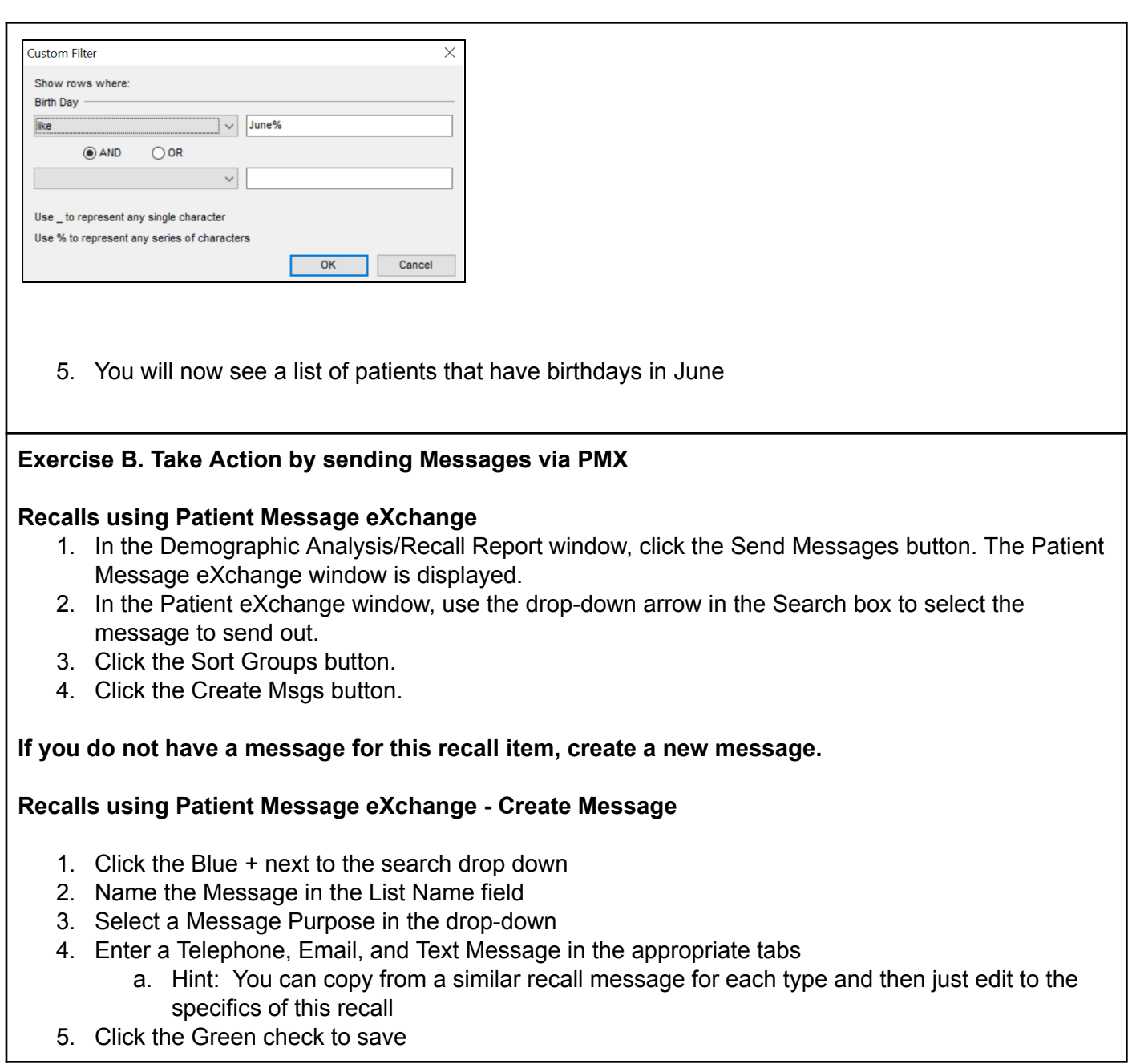

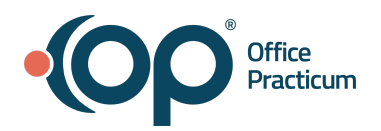

**Scenario #4: How many active patients have asthma and haven't been to the office in the last 6 months?**

# **Exercise A. Creating List**

- 1. Practice Management--> Demographic Analysis and Recall
- 2. Create Demographic List
	- a. One visit in the last 3 years
		- i. Note: (We use this date because anything past 3 years when they return to the office it would be considered a new patient visit)
	- b. Active patients only
	- c. Search

## **Exercise B: Clinical Recall Tab**

- **1. Select Asthma Diagnoses**
- **2. Search**
- **3. Find or add the "Last Visit Date" to the grid**
	- **a. Hover and click the funnel icon to bring up filter options**
	- **b. Click Custom**
	- **c. Set the operator to Less than or equal to and enter a date 6 months previous**

## **Exercise C. Take Action by sending Messages via PMX**

## **Recalls using Patient Message eXchange**

- 1. In the Demographic Analysis/Recall Report window, click the Send Messages button. The Patient Message eXchange window is displayed.
- 2. In the Patient eXchange window, use the drop-down arrow in the Search box to select the message to send out.
- 3. Click the Sort Groups button.
- 4. Click the Create Msgs button.

## **If you do not have a message for this recall item, create a new message.**

## **Recalls using Patient Message eXchange - Create Message**

- 1. Click the Blue + next to the search drop down
- 2. Name the Message in the List Name field
- 3. Select a Message Purpose in the drop-down
- 4. Enter a Telephone, Email, and Text Message in the appropriate tabs
	- a. Hint: You can copy from a similar recall message for each type and then just edit to the specifics of this recall
- 5. Click the Green check to save

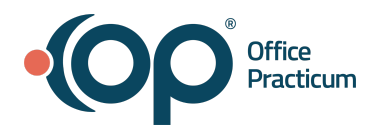

## **Scenario #5: How many of my patients are due for a flu shot?**

#### **Exercise A. Creating List**

- 1. Vaccine Status Recall
- 2. Forecast Status: Behind or Due
- 3. Vaccine Group: Flu- Seasonal
- 4. Search

#### **Exercise B. Take Action by sending Messages via PMX**

#### **Recalls using Patient Message eXchange**

- 5. In the Demographic Analysis/Recall Report window, click the Send Messages button. The Patient Message eXchange window is displayed.
- 6. In the Patient eXchange window, use the drop-down arrow in the Search box to select the message to send out.
- 7. Click the Sort Groups button.
- 8. Click the Create Msgs button.

#### **If you do not have a message for this recall item, create a new message.**

#### **Recalls using Patient Message eXchange - Create Message**

- 6. Click the Blue + next to the search drop down
- 7. Name the Message in the List Name field
- 8. Select a Message Purpose in the drop-down
- 9. Enter a Telephone, Email, and Text Message in the appropriate tabs
	- a. Hint: You can copy from a similar recall message for each type and then just edit to the specifics of this recall
- 10. Click the Green check to save